# **Premiers pas avec le debugger Eclipse**

Pôle Informatique - LCPOO

Au lieu de polluer votre code avec des System.out.print (ou autre) pour inspecter l'état d'une variable, nous vous conseillons d'utiliser le debugger d'Eclipse. Un debugger permet d'exécuter un programme pas-à-pas afin d'en vérifier le comportement et l'état. Voici la démarche simplifiée à suivre <sup>[1](#page-0-0)</sup>.

## **1 Ajouter/Supprimer un point d'arrêt**

Un point d'arrêt permet de signaler au debugger où se mettre en pause. Un point d'arrêt est signalé par le symbole ● (rond bleu).

- Ajouter un point d'arrêt : **clic droit sur la marge gauche**, au niveau de la ligne qui nous intéresse, puis choisir **Toggle Breakpoint** ou tout simplement **double cliquer sur la marge gauche** au même niveau
- Supprimer un point d'arrêt : **clic droit sur le point d'arrêt** ( ), puis **Toggle Breakpoint**

#### **2 Lancer/Stopper le debugger**

Une fois un point d'arrêt déni, il est temps de lancer le debugger d'Eclipse. Lorsque le debugger est lancé, Eclipse vous propose de passer en perspective Debug (Confirm Perspective Switch). Il faut accepter, ce qui changera légèrement l'agencement des vues dans Eclipse. Il suffit ensuite d'attendre que l'exécution atteigne le point d'arrêt, pour inspecter l'état des variables, puis éventuellement relancer l'exécution.

– Lancer le debugger : **clic sur l'icône** (Debug) ou clic droit sur la classe contenant la méthode main puis Debug As > Java Application dans le menu contextuel

## **3 Inspecter la variable**

Une fois le debugger en pause, il est possible d'inspecter l'état d'une variable dans la vue **Variable** (en haut à droite de la fenêtre, par défaut). Par exemple, dans la figure suivante, la variable timeLimit est égale à 1000.

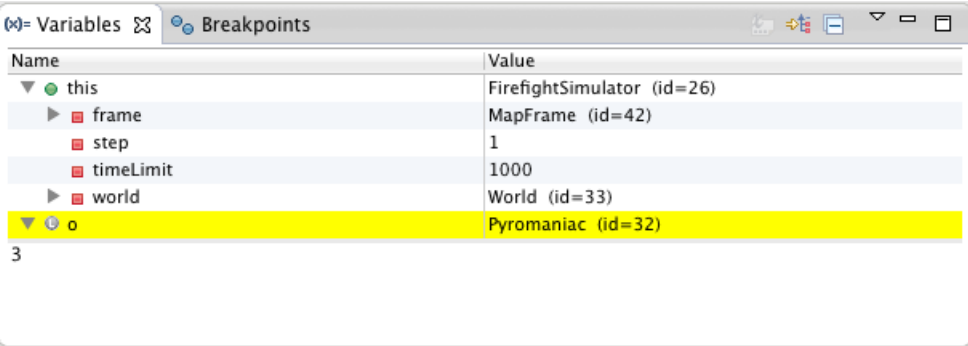

## **4 Relancer/Stopper le debugger**

Une fois les variables souhaitées inspectées, vous pouvez soit continuer l'exécution pour vérifier d'autres points d'arrêts, ou bien stopper l'exécution.

- Relancer le debugger : **clic sur l'icône** (Resume)
- Arrêter l'exécution : **clic sur l'icône** (Terminate)
- Revenir à la perspective Java de base : **clic sur l'icône** (Java Perspective)

<span id="page-0-0"></span><sup>1.</sup> Le debugger Eclipse sera etudié plus en profondeur lors du [TP5.](http://www.emse.fr/~picard/cours/1A/java/tp5.html)